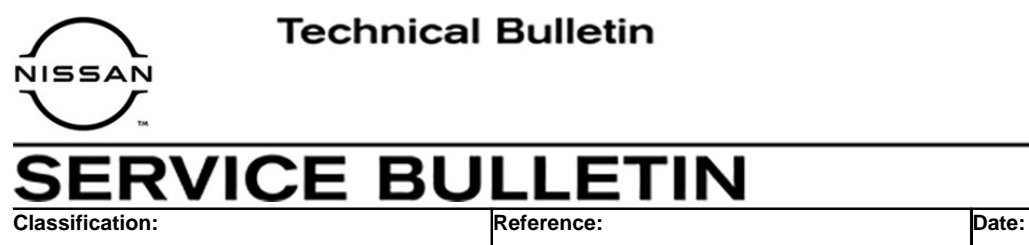

AT21-004 | NTB21-086 | September 14, 2021

# **A/T WARNING LIGHT IS ON WITHOUT PAST OR CURRENT DTC STORED**

**APPLIED VEHICLES:** 2020-2021 Titan/Titan XD (A61) 2020-2021 Frontier (D40) **APPLIED TRANSMISSION:** 9 Speed (GE9R01A)

# **IF YOU CONFIRM**

The Automatic Transmission check warning light  $\left| \frac{AT}{CHECK} \right|$  is ON,

**AND** 

There are no TCM related DTCs stored that are PAST or CURRENT.

# **ACTION**

- 1. Confirm the current TCM part number.
- 2. Reprogram the TCM, if applicable.
- 3. Drive the vehicle and complete a transmission drive cycle.
- 4. Confirm that the A/T warning light does not come back ON.
	- See the **Repair Overview** on page 2.

**IMPORTANT:** The purpose of ACTION (above) is to give you a quick idea of the work you will be performing. You MUST closely follow the entire SERVICE PROCEDURE as it contains information that is essential to successfully completing this repair.

Nissan Bulletins are intended for use by qualified technicians, not 'do-it-yourselfers'. Qualified technicians are properly trained individuals who have the equipment, tools, safety instruction, and know-how to do a job properly and safely. **NOTE:** If you believe that a described condition may apply to a particular vehicle, DO NOT assume that it does. See your Nissan dealer to determine if this applies to your vehicle.

#### **Repair Overview**

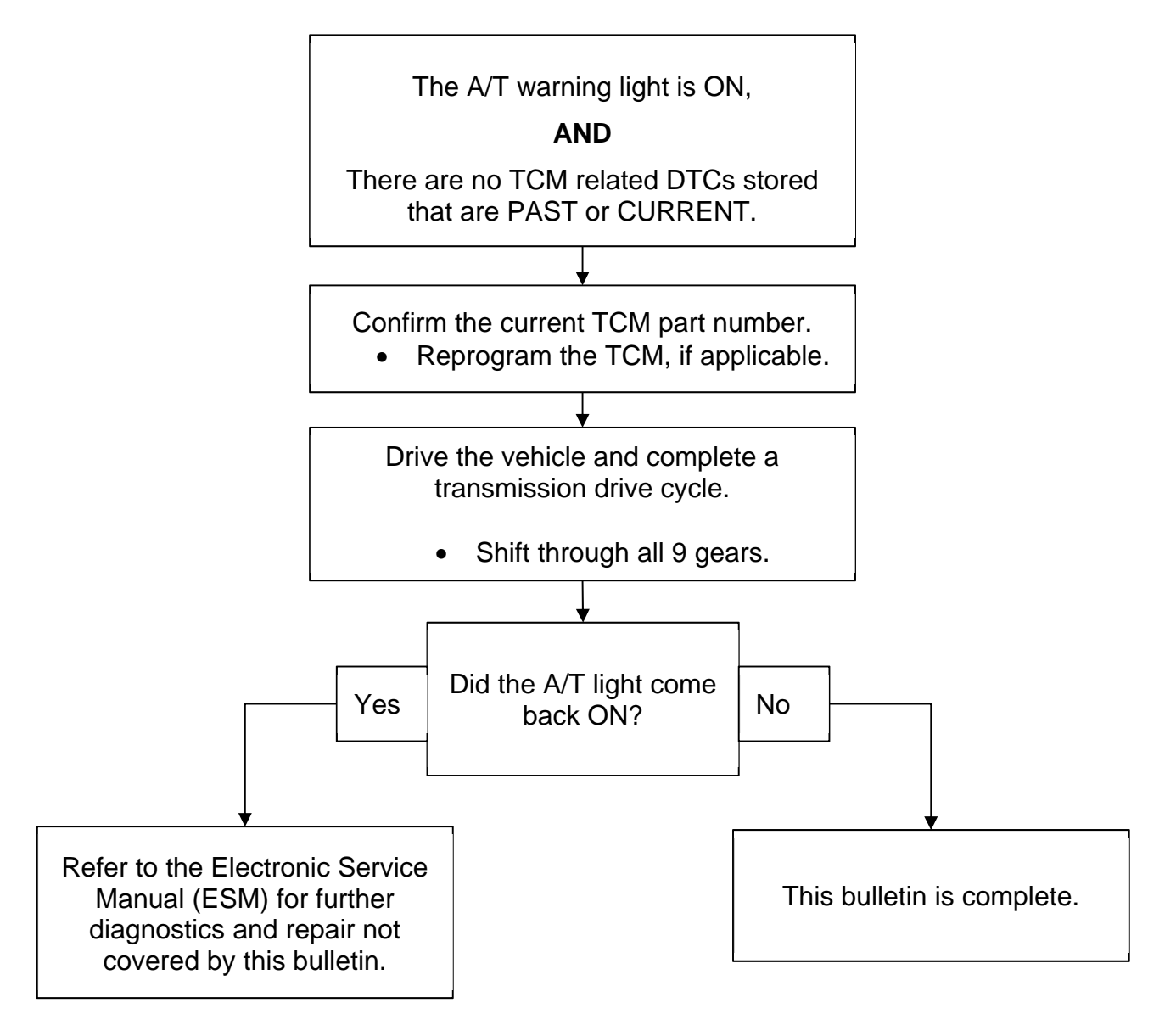

#### **SERVICE PROCEDURE**

**IMPORTANT:** Before starting, make sure:

- ASIST on the CONSULT PC has been synchronized (updated) to the current date.
- All C-III plus software updates (if any) have been installed.

# **NOTICE**

- Connect a battery maintainer or smart charger set to reflash mode or a similar setting. If the vehicle battery voltage drops below 12.0V or rises above 15.5V during reprogramming, the TCM may be damaged.
- Be sure to turn OFF all vehicle electrical loads. If a vehicle electrical load remains ON, the TCM may be damaged.
- Be sure to connect the AC Adapter. If the CONSULT PC battery voltage drops during reprogramming, the process will be interrupted and the TCM may be damaged.
- Turn OFF all external Bluetooth<sup>®</sup> devices (e.g., cell phones, printers, etc.) within range of the CONSULT PC and the VI. If Bluetooth<sup>®</sup> signal waves are within range of the CONSULT PC or VI during reprogramming, reprogramming may be interrupted and the TCM may be damaged.
- 1. Connect a battery maintainer/smart charger to the vehicle.
- 2. Connect the VI to the vehicle.
- 3. Start C-III plus.
- 4. Wait for the VI to be recognized.
	- The serial number will display when the VI is recognized.

5. Select **Re/programming, Configuration**.

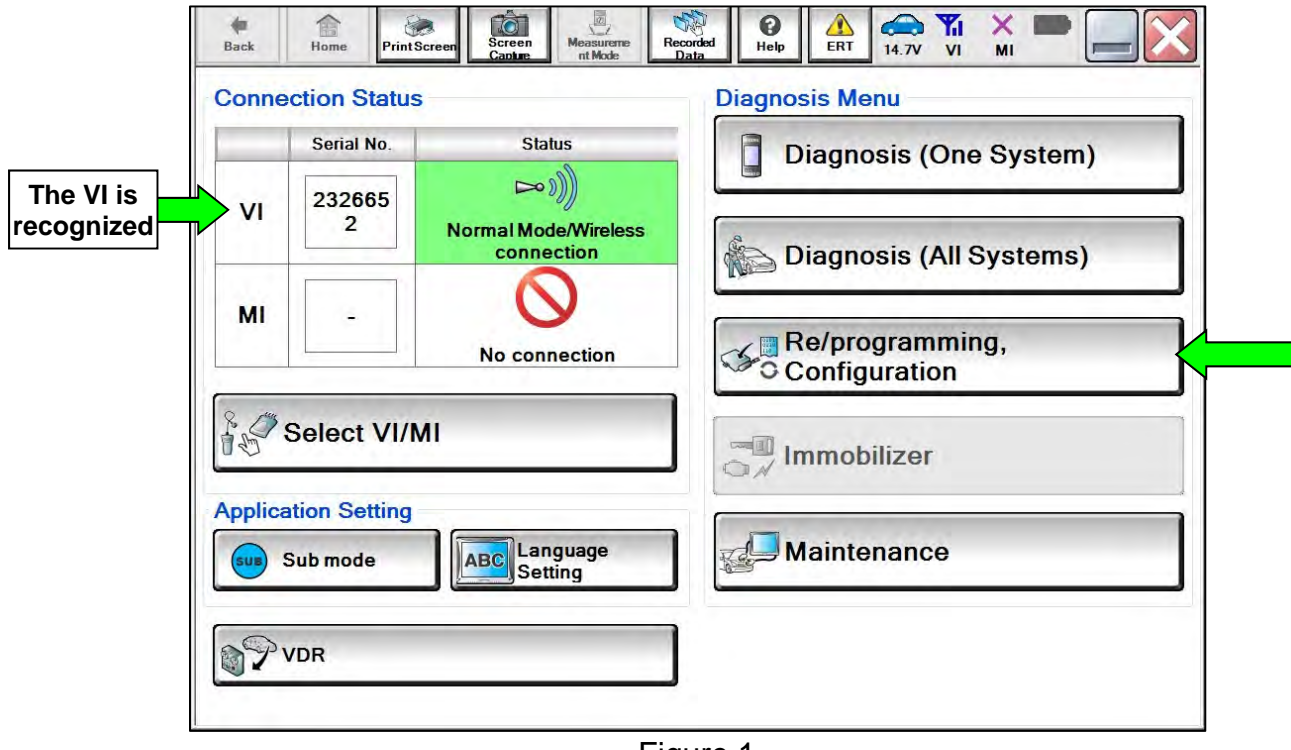

Figure 1

6. Check the box to confirm the precaution instructions have been read, and then select Next.

**NOTE:** Use the arrows (if needed) to view and read all the precautions.

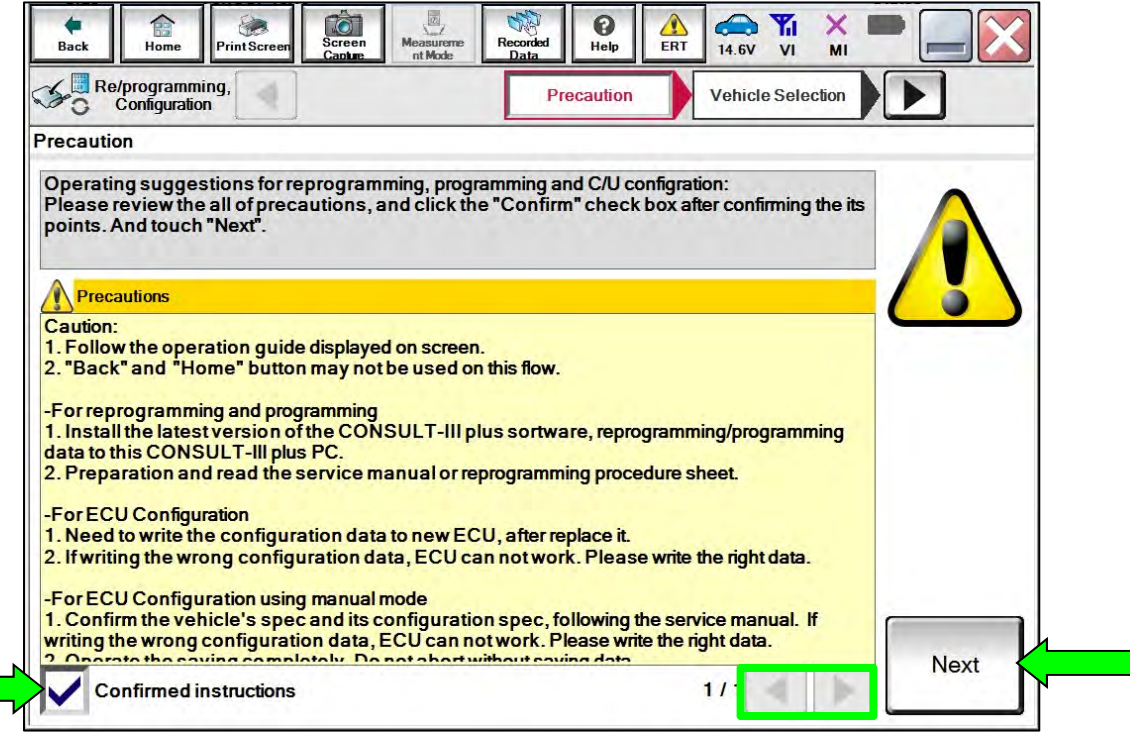

Figure 2

## 7. Select **Automatic Selection(VIN)**.

| 麘<br>Re/programming,<br>Configuration |                                    | <b>Precaution</b>      | <b>Vehicle Selection</b> | <b>Vehicle Confirmation</b> |                      |
|---------------------------------------|------------------------------------|------------------------|--------------------------|-----------------------------|----------------------|
|                                       | <b>Automatic Selection(VIN)</b>    |                        | election(Vehicle Name)   |                             |                      |
| Vehicle Name:                         |                                    |                        |                          | Model Year:                 | <b>Sales Channel</b> |
| *MURANO<br>Camp:P8201                 | <b>JUKE</b>                        | QUEST                  |                          |                             | <b>NISSAN</b>        |
| 350Z                                  | LEAF                               | <b>ROGUE</b>           |                          |                             | <b>INFINITI</b>      |
| 370Z                                  | <b>MAXIMA</b>                      | <b>SENTRA</b>          |                          |                             |                      |
| 370Z Convertible                      | <b>MURANO</b>                      | <b>TITAN</b>           |                          |                             |                      |
| <b>ALTIMA</b>                         | <b>MURANO Cross</b><br>Cabriolet   | <b>TITAN</b>           |                          |                             |                      |
| <b>ALTIMA Hybrid</b>                  | NISSAN GT-R                        | <b>VERSA Hatchback</b> |                          |                             |                      |
| <b>ARMADA</b>                         | <b>NV</b>                          | <b>VERSA Sedan</b>     |                          |                             |                      |
| <b>CUBE</b>                           | <b>PATHFINDER</b>                  | <b>XTERRA</b>          |                          |                             | CLEAR                |
| <b>FRONTIER</b>                       | <b>PATHFINDER</b><br><b>ARMADA</b> | X-TRAIL                |                          |                             | Select               |

Figure 3

8. Allow C-III plus to perform automatic VIN selection.

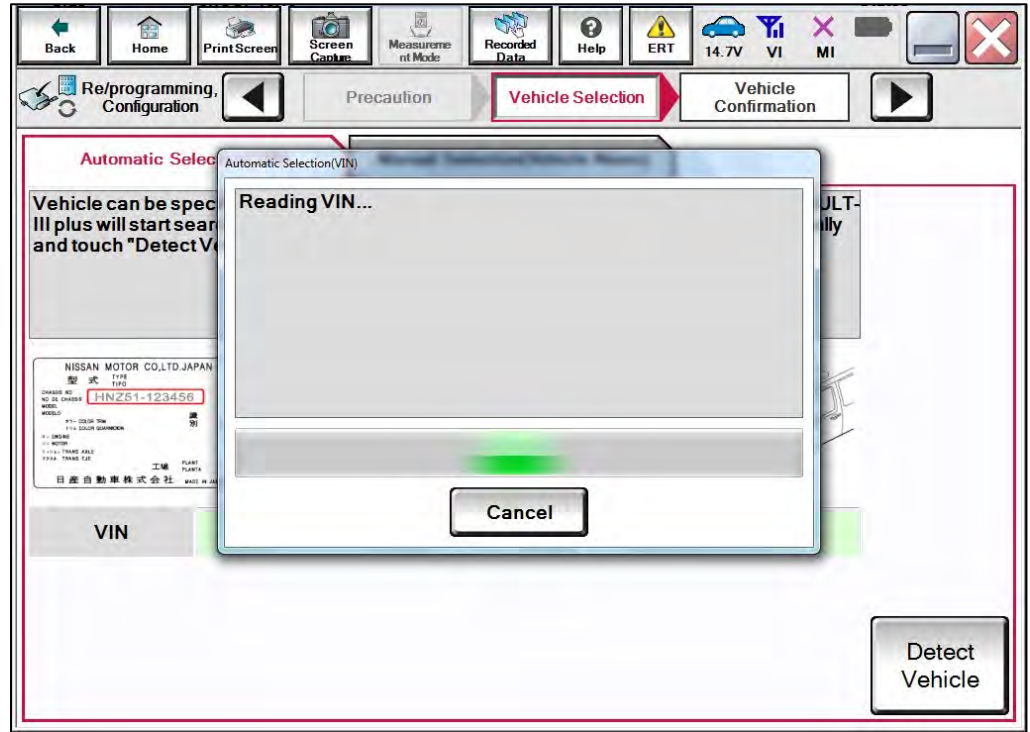

Figure 4

9. Confirm the **VIN or Chassis #** is correct, and then select **Confirm**.

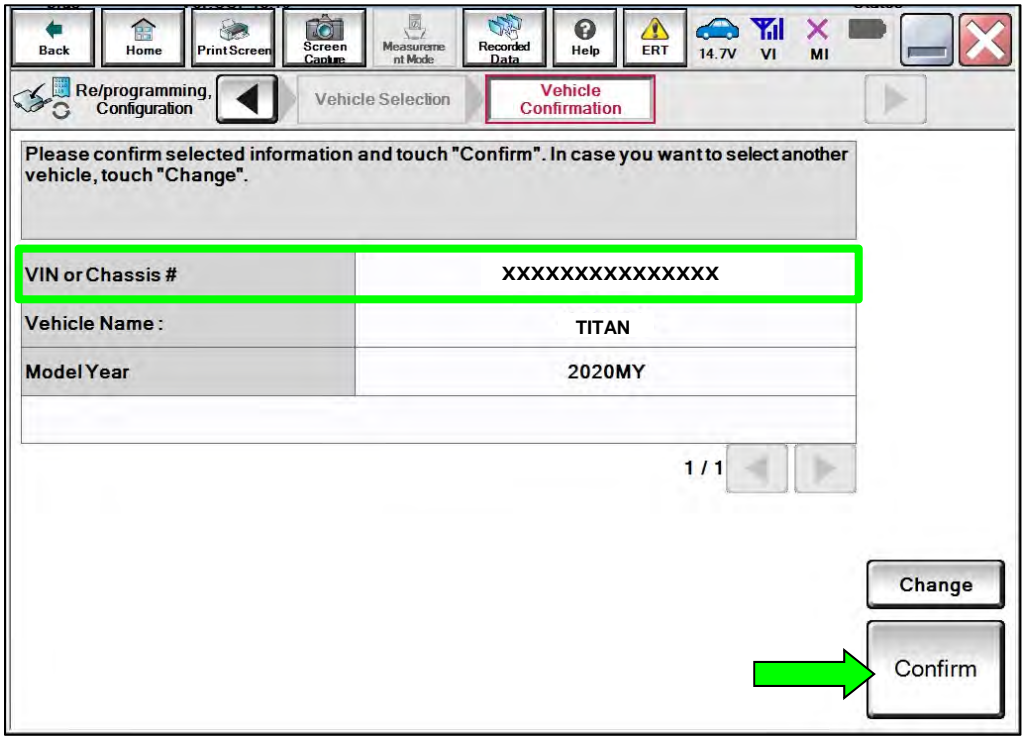

Figure 5

10. Allow the System call to be performed.

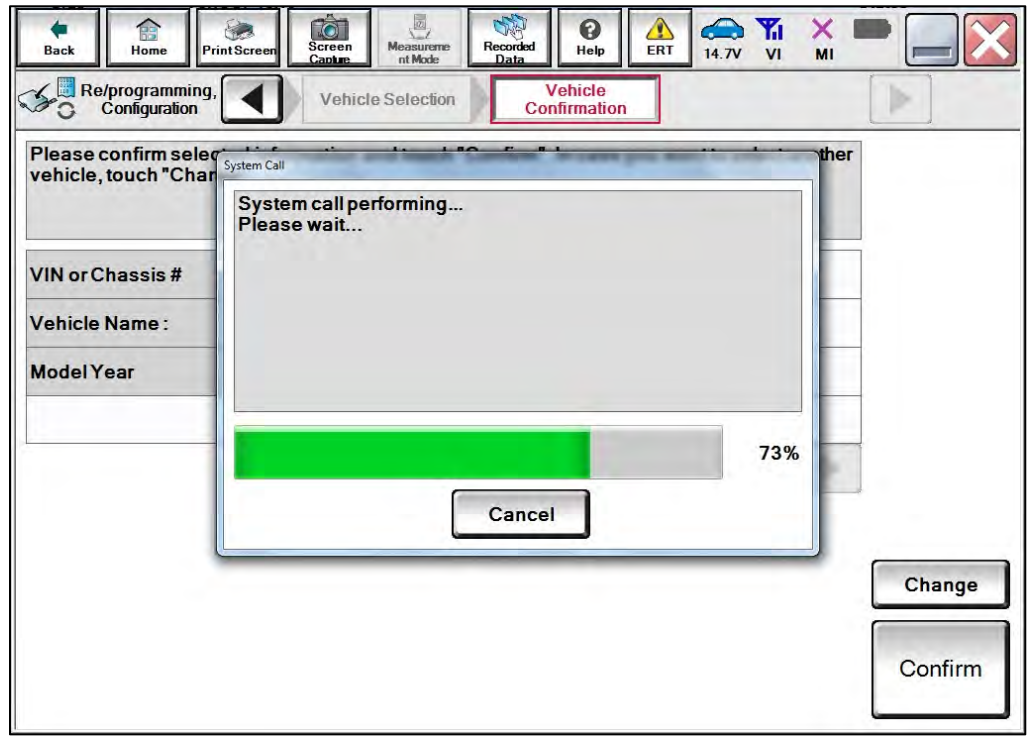

Figure 6

11. Confirm the VIN is correct for the vehicle, and then select **Confirm**.

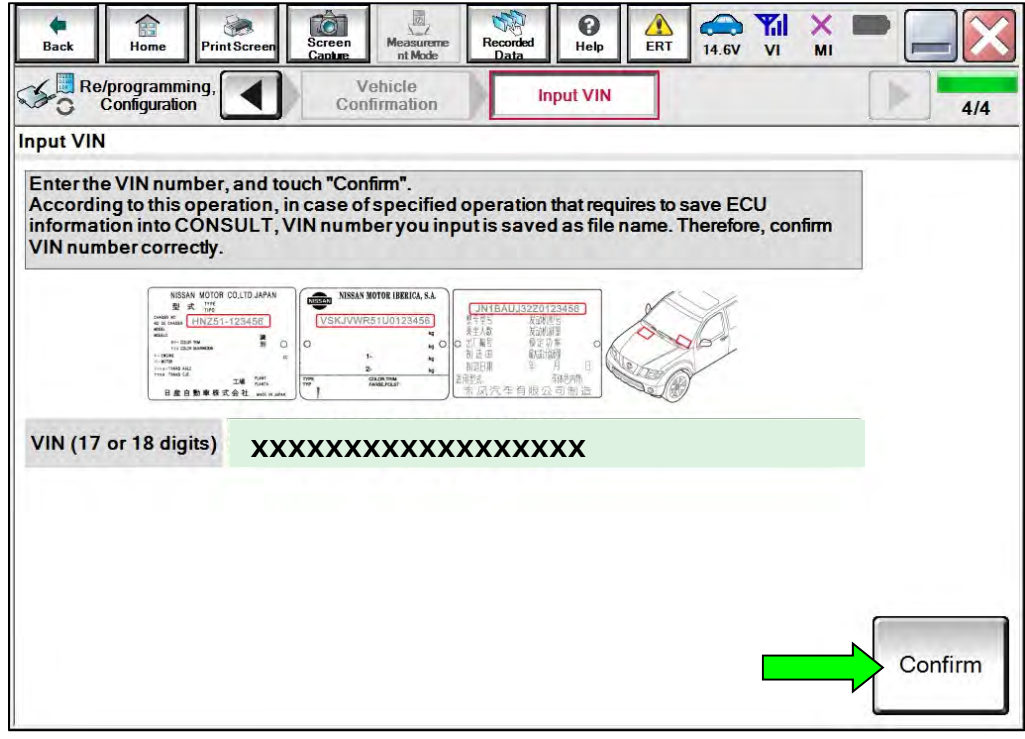

Figure 7

12. Select **TRANSMISSION**.

| r<br>a,<br>Screen<br>Capture<br>Home<br><b>Print Screen</b><br><b>Back</b>                                                 | $\sigma$<br>Ø<br>Messuemat<br>Recorded<br>Data<br>Help | Yı<br>×<br>VI.<br>11.8V<br>MI |     |
|----------------------------------------------------------------------------------------------------|--------------------------------------------------------|-------------------------------|-----|
| Re/programming,<br>Configuration                                                                                           | Input VIN<br><b>System Selection</b>                   | <b>Operation Selection</b>    | 5/6 |
| <b>System Selection</b>                                                                                                    |                                                        |                               |     |
| Touch "system".<br>In case ECU you want to operate is not listed below, the vehicle or model year might be selected wrong. |                                                        |                               |     |
|                                                                                                    |                                                        |                               |     |
| <b>ENGINE</b>                                                                                                    | METER/M&A                                              | <b>HVAC</b>                   |     |
| <b>MULTI AV</b>                                                                                                    | <b>BCM</b>                                             | <b>TRANSMISSION</b>           |     |
| ABS                                                                                                    | <b>CAN GATEWAY</b>                                     |                               |     |
| <b>IPDM E/R</b>                                                                                                    | <b>EV/HEV</b>                                          |                               |     |
| <b>HEAD LAMP LEVELIZER</b>                                                                                                 | <b>AIR BAG</b>                                         |                               |     |
|                                                                                                    |                                                        |                               |     |
|                                                                                                    |                                                        |                               |     |

Figure 8

13. Select **Reprogramming**.

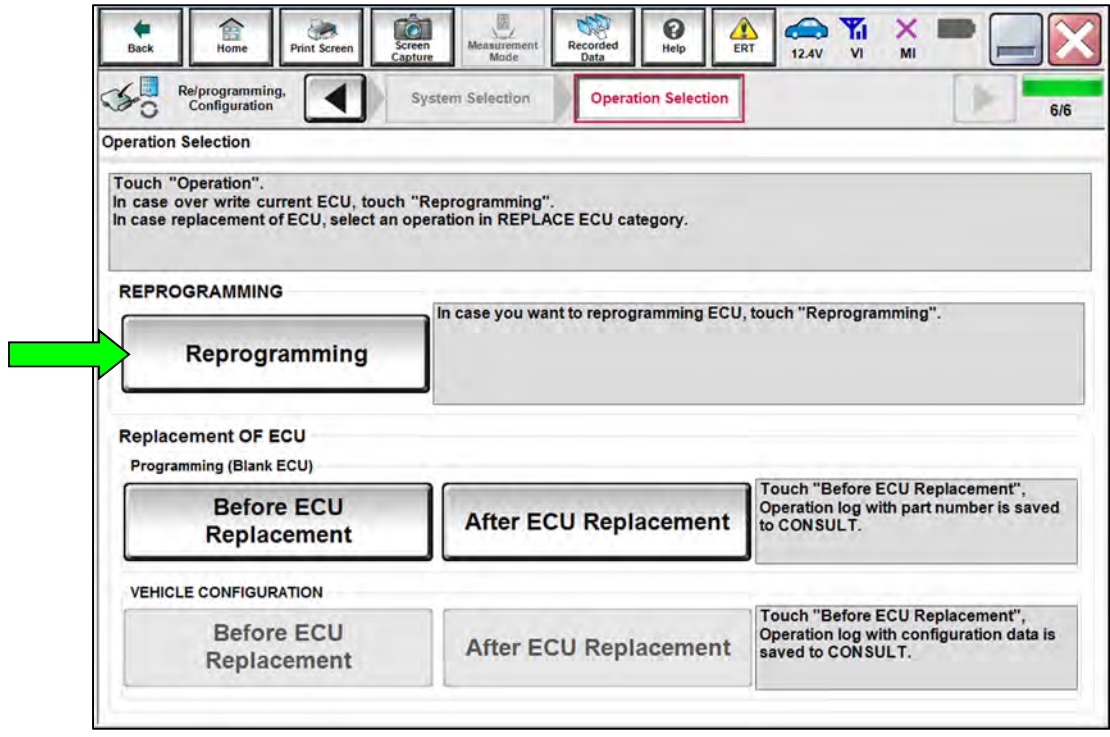

Figure 9

<span id="page-7-0"></span>14. Find the TCM **Part Number** and write it on the repair order, and then select **Save**. **NOTE:** This is the current Part Number (P/N).

| $\overline{\text{Screen}}$<br>✿<br>Back<br>Home<br><b>Print Screen</b><br>Capture                                                                                                    | Measurement<br>Recorded<br>Mode<br>Data     | Δ<br><b>Tal</b><br>e<br>0<br>ERT<br>Help<br>14.7V<br>V <sub>l</sub> | ×<br>MI |
|----------------------------------------------------------------------------------------------------|---------------------------------------------|---------------------------------------------------------------------|---------|
| Re/programming,<br>Configuration                                                                                                    | Operation Selection<br><b>Save ECU Data</b> |                                                                     | 8/8     |
| Save ECU Data                                                                                                    |                                             |                                                                     |         |
| Touch "Save" to save operation log and the current part number as listed below to CONSULT.<br>Operation log helps to restart next operation by selecting suitable operation log. Operation log is erased<br>after operation has completely finished. |                                             |                                                                     |         |
| <b>File Label</b>                                                                                                    |                                             | <b>XXXXXXXXXXXX</b>                                                 |         |
| Operation                                                                                                    |                                             | <b>REPROGRAMMING</b>                                                |         |
| System                                                                                                    |                                             | <b>TCM</b>                                                          |         |
| <b>Part Number</b>                                                                                                    |                                             | <b>XXXXXXX</b>                                                      |         |
| Vehicle                                                                                                    |                                             | <b>TITAN</b>                                                        |         |
| <b>VIN</b>                                                                                                    |                                             | XXXXXXXXXXXX                                                        |         |
| Date                                                                                                    |                                             | <b>XXXXXXXXXXXX</b>                                                 | Save    |
|                                                                                                    |                                             |                                                                     |         |

Figure 10

- 15. Compare the Part Number you wrote down in step [14](#page-7-0) on page [8](#page-7-0) to the numbers in the **Current TCM Part Number** column in **Table A** below.
	- If there is a match, skip to step [16](#page-8-0), below, to continue the reprogramming procedure.
	- If there is not a match, this TSB does not apply. Refer to the ESM for further diagnostic information.

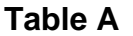

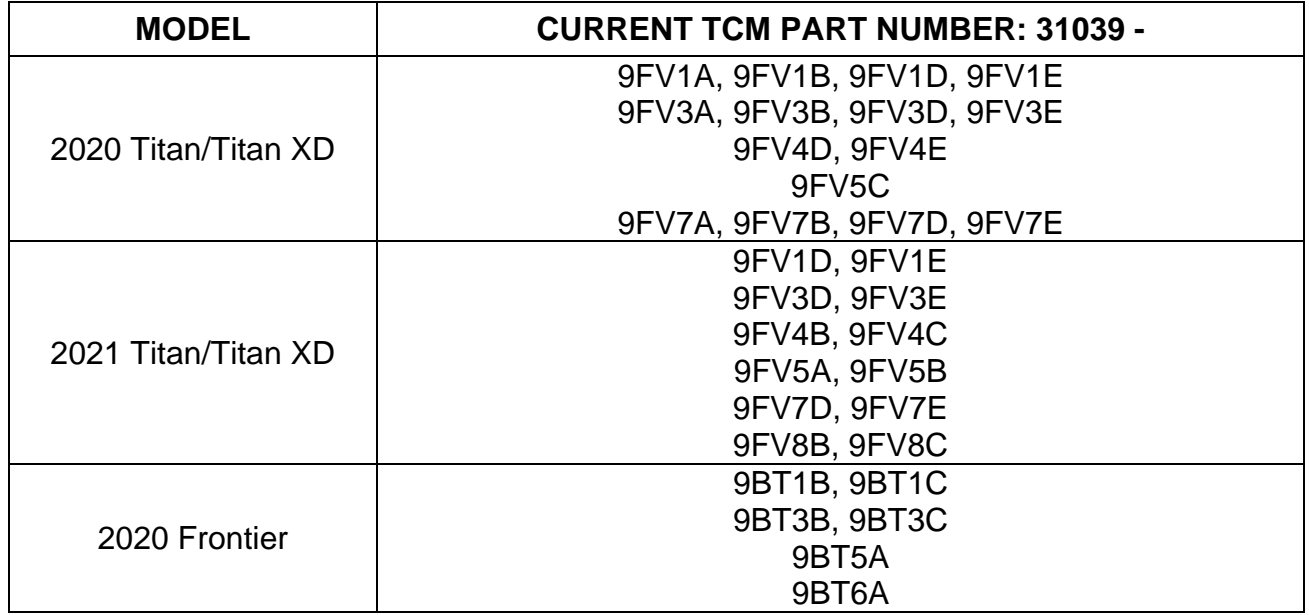

#### **Reprogram the TCM**

<span id="page-8-0"></span>16. Follow the on-screen instructions to navigate C-III plus and reprogram the TCM.

**NOTE:** In some cases, more than one new P/N for reprogramming is available.

- If more than one new P/N is available, the screen in [Figure 11](#page-8-1) displays.
- Select and use the reprogramming option that does **not** have the message "Caution! Use ONLY with NTBXX-XXX".
- <span id="page-8-1"></span>• If you get this screen and it is blank (no reprogramming listed), it means there is no reprogramming available for this vehicle.

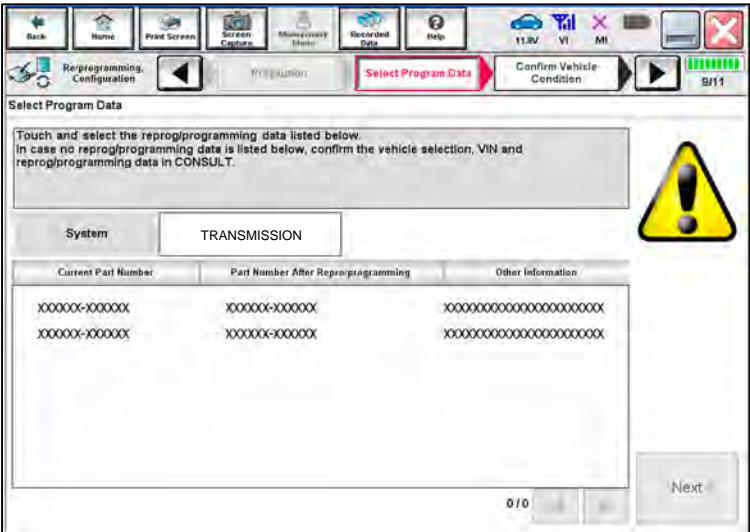

Figure 11

17. Select **USA/CANADA Dealers** from the drop down menu, and then select **OK**.

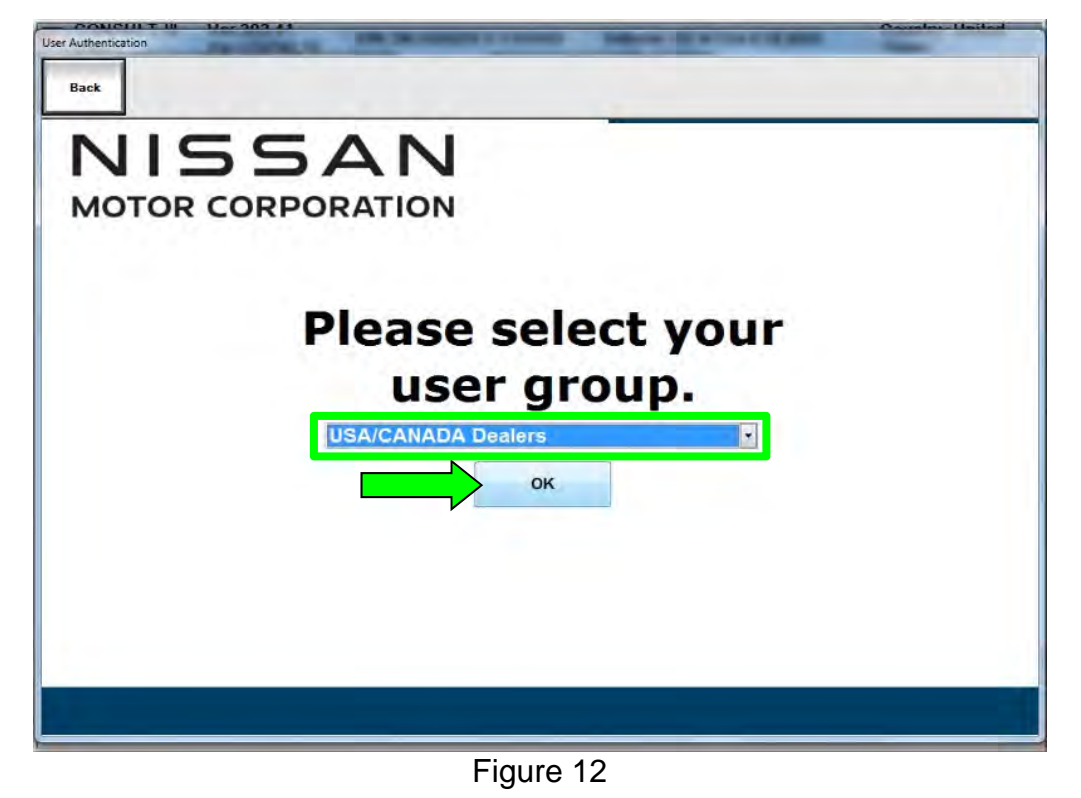

- 18. Login using your NNAnet credentials.
	- The CONSULT PC must be connected to the Internet (Wi-Fi or cable).
	- If you do not know your Username and Password, contact your service manager.

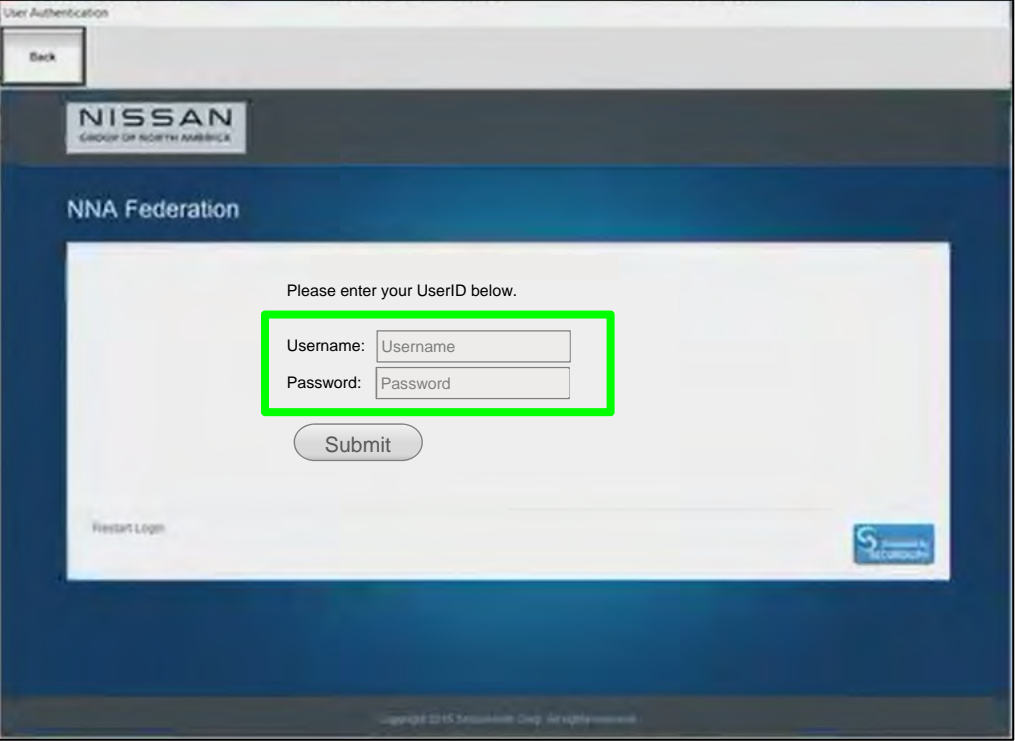

Figure 13

19. Select **Next**, and then proceed to step [20](#page-12-0) on page [13.](#page-12-0)

**NOTE:** When the screen in [Figure 14](#page-10-0) displays, TCM reprogramming is complete. If the screen in [Figure 14](#page-10-0) does not display (indicating that reprogramming did not complete), refer to the information on the next page.

<span id="page-10-0"></span>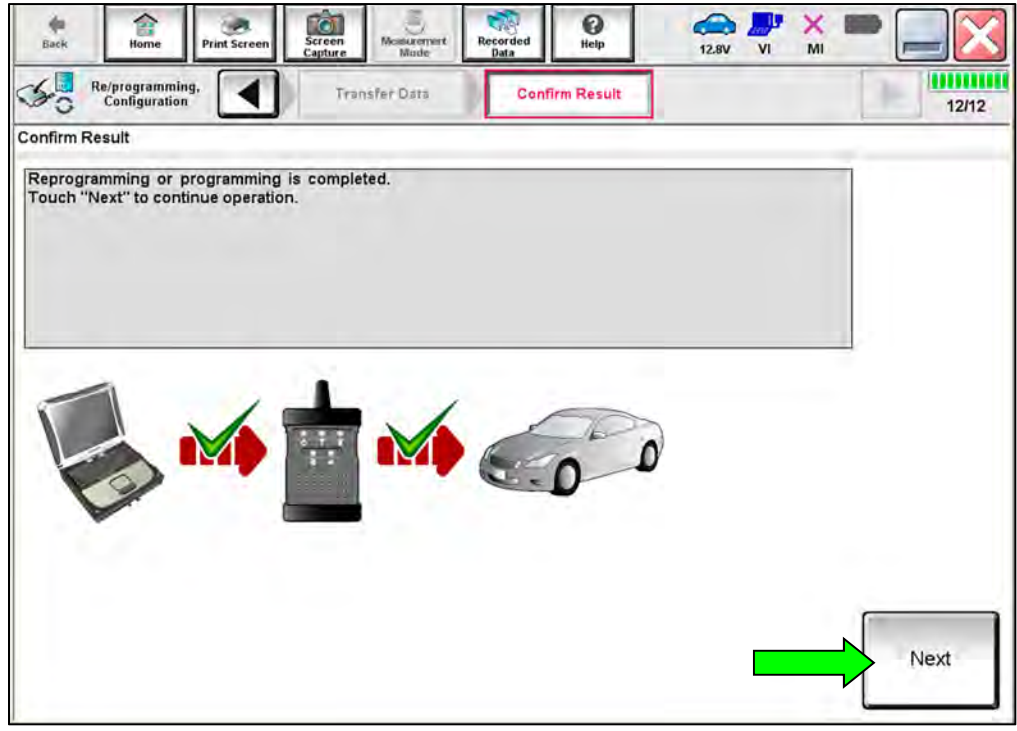

Figure 14

#### **TCM Recovery:**

#### **Do not disconnect the VI or shut down C-III plus if reprogramming does not complete.**

## **If reprogramming does not complete and the "!?" icon displays, as shown in [Figure 15](#page-11-0):**

- Check battery voltage  $(12.0 V - 15.5 V).$
- Ignition is ON, engine is OFF.
- External Bluetooth® devices are OFF.
- All electrical loads are OFF.
- Select retry and follow the on screen instructions.
- "Retry" may not go through on first attempt and can be selected more than once.

| CONSULT-Hipus Net                                                                                                    | <b>VINT</b>                       | Unitéries                             | Country, Japan                        |
|----------------------------------------------------------------------------------------------------|-----------------------------------|---------------------------------------|---------------------------------------|
| Fizion<br><b>Firt Scieer</b><br>-iono                                                                                                    | <b>Mora</b> <i>Media</i><br>STERS | 0<br>e<br>News (Dec)<br>Helg<br>13.TM | x<br>M                                |
| <b>Metanogramilia</b><br>rentalitien                                                                                                    | CILI                              | Contine Seed:                         | <b><i><u>ASEARER</u></i></b><br>13/13 |
| Confirm Result                                                                                                    |                                   |                                       |                                       |
| Reprogramming or progamming is not completed propertir, but you can retry reprogramming<br>coeration on this ECU.<br>Touch "Reny" to retry reprogramming or programming. |                                   |                                       |                                       |
| Part number after                                                                                                    |                                   |                                       |                                       |
| Replagibled ramming                                                                                                    |                                   | XXXXXX                                |                                       |
|                                                                                                    |                                   | <b>XXXXXX</b>                         |                                       |
|                                                                                                    |                                   | <b>XXXXX</b>                          |                                       |
|                                                                                                    |                                   | <b>XXXXXXXXXX</b>                     |                                       |
|                                                                                                    |                                   | <b>XXX</b>                            |                                       |
|                                                                                                    |                                   | 26/07/2011 16:30:00                   | Retry                                 |
| Partinumber before<br>Reprogressionming<br>Vehicle<br><b>VIN</b><br>System<br>Dote<br>Error Code                                                                         |                                   |                                       | Print                                 |

Figure 15

#### <span id="page-11-0"></span>**If reprogramming does not complete and the "X" icon displays, as shown in [Figure 16](#page-11-1):**

- Check battery voltage  $(12.0 V - 15.5 V).$
- CONSULT A/C adapter is plugged in.
- Ignition is ON, engine is OFF.
- Transmission is in Park.
- All C-III plus / VI cables are securely connected.
- All C-III plus updates are installed.
- <span id="page-11-1"></span>• Select Home, and restart the reprogram procedure from the beginning.

| CONSUL Baus<br>Ver.                                                                                                    | <b>VIN</b><br>Vehicle : (2ASHKIA)                                                                        | County : Japan |
|----------------------------------------------------------------------------------------------------|----------------------------------------------------------------------------------------------------|----------------|
| Screen<br>$-3 - 4$<br>Print Screen<br>Hone<br>Reprograming                                                                                   | O<br><b>Recorded</b><br><b>Measurement</b><br><b>Hills</b><br><b>CETV</b>                                | tk/k           |
| configlation<br>Confirm Rosult                                                                                                    | <b>Art Card</b><br>Confirm Result                                                                        | 9/9            |
| Reprogramming is not completed properly<br>with procedure.<br>-Restart CONSULT with disconnecting VI once, and start the reprogramming again | Print this screen as needed. Confirm CONSULT version. IGN/Power switch position, shift position and etc. |                |
| Part mimber after<br>Reprog/programmirg                                                                                                    | XXXXXX                                                                                                   |                |
|                                                                                                    |                                                                                                    |                |
|                                                                                                    | XXXXXX                                                                                                   |                |
|                                                                                                    | <b>XXXXX</b>                                                                                             |                |
| Current part number<br>Valsete<br>Vira                                                                                                    | XXXXXXXXX                                                                                                |                |
|                                                                                                    | XXX                                                                                                    |                |
| Date:                                                                                                    | 25/07/2011 16:30:00                                                                                      | ×              |
| System<br>Information                                                                                                    |                                                                                                    |                |

Figure 16

- <span id="page-12-0"></span>20. Follow the on-screen instructions to **Erase All DTCs**.
	- When the entire reprogramming process is complete, the screen in [Figure 17](#page-12-1) will display.
- 21. Verify the before and after part numbers are different.
- 22. Print a copy of this screen [\(Figure 17\)](#page-12-1) and attach it to the repair order for warranty documentation.
- 23. Select **Confirm**.

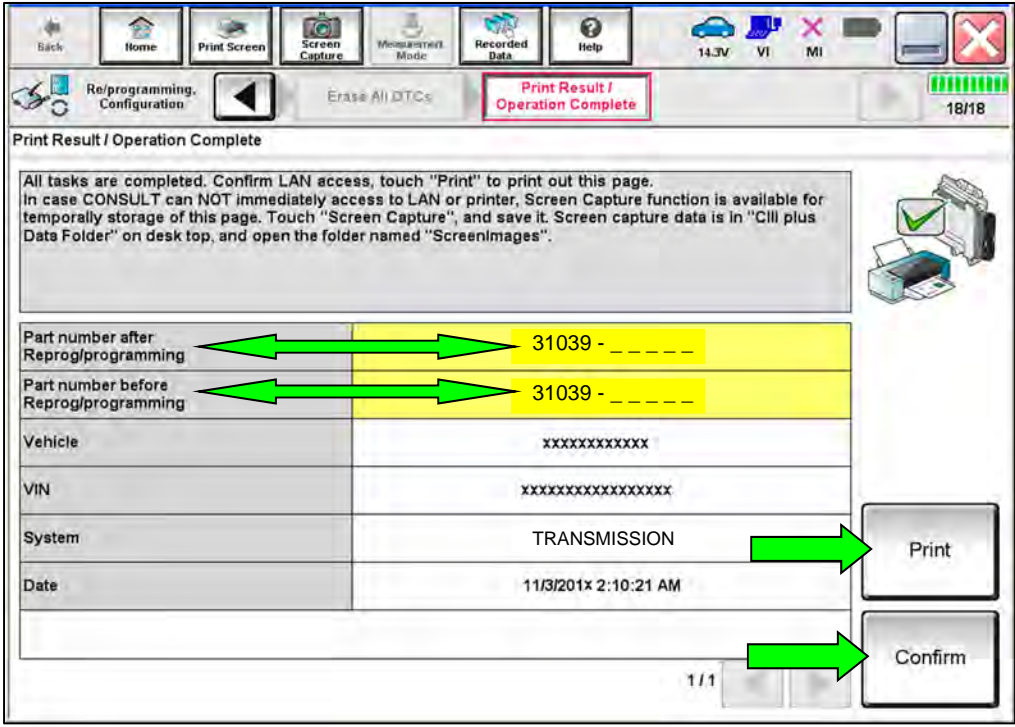

Figure 17

- <span id="page-12-1"></span>24. Drive the vehicle and complete the following drive cycle:
	- Drive in each gear (1st 9th) for a minimum of 10 seconds while maintaining a vehicle speed above 7 mph (10 kph). Use either a normal drive shift schedule or manual mode shifting.
		- o If the A/T warning light comes ON, end the drive cycle, check for stored DTCs, and refer to the Electronic Service Manual (ESM) for further diagnostic information not covered by this bulletin.
		- o If the A/T warning light does not come ON, this bulletin is complete.

#### **CLAIMS INFORMATION**

#### **Submit a Primary Part (PP) type line claim using the following claims coding:**

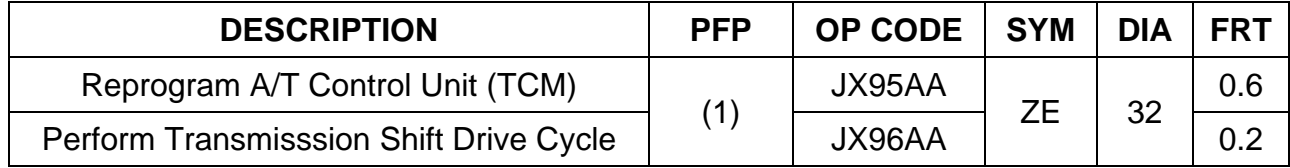

(1) Reference the electronic parts catalog and use the Valve Control Assy (31705-\*\*\*\*\*) as the Primary Failed Part (PFP).

#### **AMENDMENT HISTORY**

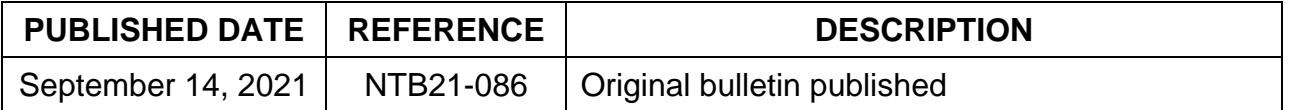